# USB-Direct Interface pour :

Gemini Losmandy EQ6 / Atlas / HEQ5 / Sirius Meade LX200 et LX200-GPS Raquettes Autostar et Autostar II Celestron NexStar 4, 5, 8, 8-GPS, 11-GPS, 60, 80, 114

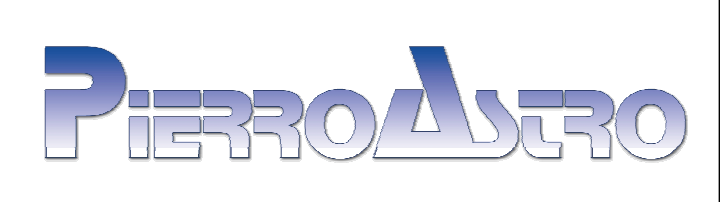

# USB-Direct Pourquoi faire ?

L'interface USB-Direct a été conçue pour être utilisée avec toutes les montures équipées d'un port série type RS232.

Cette interface fait le lien directement et sans adaptateur entre un port USB (sous Windows, ou Linux) d'une part, et votre monture d'autre part. Lors de son branchement, l'interface va créer un port COM virtuel dans votre ordinateur que vous pourrez utiliser ensuite dans l'ensemble des logiciels pilotant votre monture en indiquant simplement le numéro du port COM créé.

#### Montures compatibles

Les montures compatibles sont (selon version) :

- EQ6 / Atlas / HEQ5 / Sirius
- Gemini Losmandy
- Meade LX200 et LX200-GPS
- Raquettes Autostar et Autostar II
- Celestron NexStar 4, 5, 8, 8-GPS, 11-GPS, 60, 80, 114

# Installation de l'interface USB

# Phase 1 : Télécharger le pilote

1. Téléchargez et Décompressez le fichier USB-EQ-Driver.zip Depuis le site www.pierro-astro.com ou en utilisant le lien direct :

http://www.pierro-astro.com/Fichiers/USB-EQ-Driver.zip

Décompressez l'archive dans un dossier de votre choix, dans la suite nous utiliserons pour l'exemple un dossier F:\USB-EQ-Driver

# Phase 2 : Branchement de l'interface

1. Eteignez votre monture, branchez l'interface sur la prise RS232 de votre raquette ou de votre monture

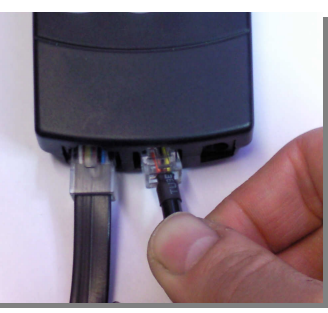

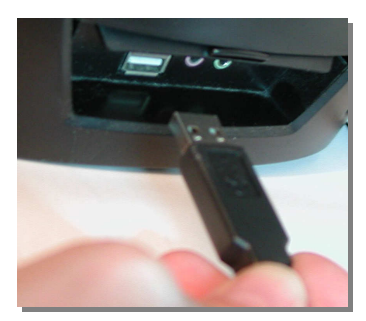

2. Branchez la fiche USB à votre PC sur un port USB-1 ou USB-2.

Vous pouvez brancher l'interface en utilisant une rallonge USB mâle / femelle jusqu'à 5 mètres si besoin.

ATTENTION : l'électronique de l'interface se situe dans la fiche USB de connexion. Ne jamais essayer de la plier, marcher dessus ou la détériorer. Il est également conseillé de tenir les connecteurs USB éloignés de l'eau.

ATTENTION : Si vous possédez déjà un produit « Pierro-Astro' » sur port USB, il se peut que le pilote soit déjà installé sur votre ordinateur, auquel cas ne tenez pas compte de la section suivante.

#### Phase 3 : Installation des pilotes

Lors du branchement de l'interface au PC, la fenêtre suivante apparaît :

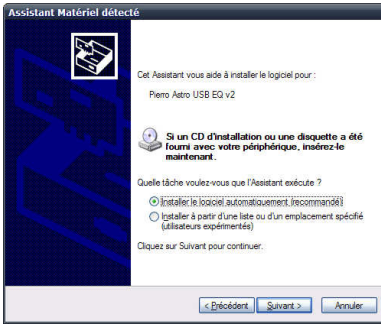

Choisir « Non, pas pour cette fois » puis cliquer « Suivant » La fenêtre suivante apparaît :

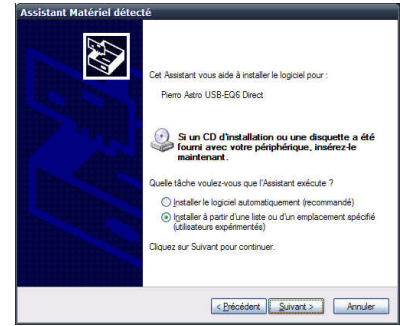

Choisir « Installer à partir d'une liste… » puis cliquer « Suivant » La fenêtre suivante apparaît :

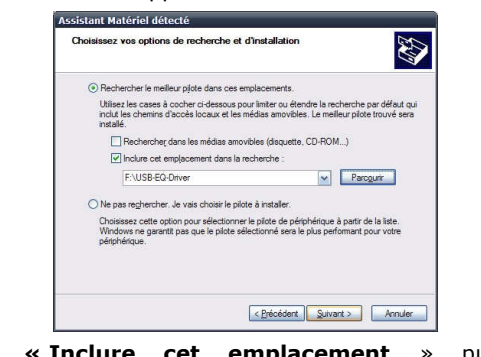

Choisir « Inclure cet emplacement… » puis cliquer « Parcourir »

Puis choisissez le dossier où vous avez décompressé l'archive (F:\USQ-EQ-Driver dans notre exemple) puis enfin cliquer « Suivant »

Après l'installation du pilote, la fenêtre suivante apparaît :

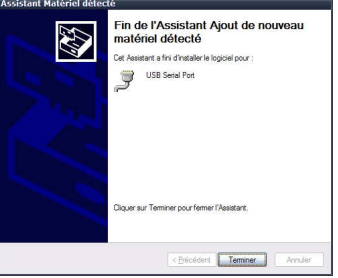

Cliquer sur « Terminer » : l'installation matérielle est terminée !

## Phase 4 : Installation des logiciels de gestion de la monture

La procédure précédente a créé un port Série (COM) virtuel sur votre ordinateur. Pour pouvoir configurer l'accès à la monture il faut déterminer quel est le numéro du port COM virtuel qui a été installé.

Avec votre clavier, maintenir enfoncé sur la touche (Windows) puis la touche « Pause » en haut à droite de votre clavier, la fenêtre suivante apparaît :

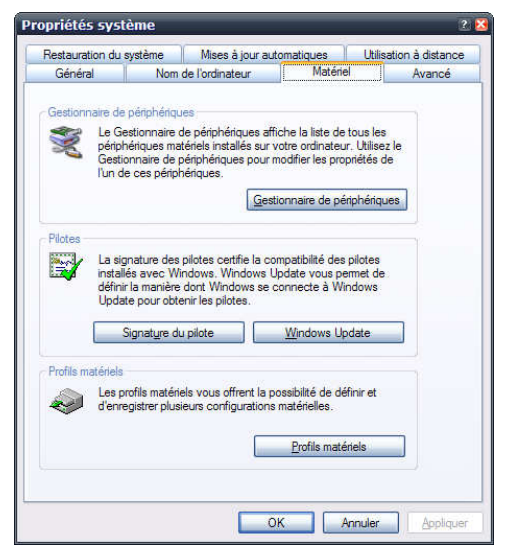

Cliquer sur « Matériel » puis « Gestionnaire de périphériques »

La fenêtre suivante apparaît :

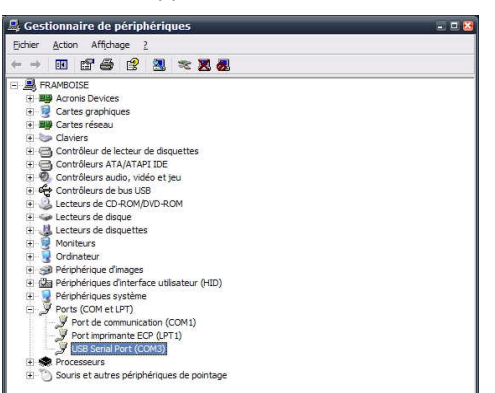

Cliquer sur « Ports (COM et LPT) » pour déplier l'affichage, vous devriez voir apparaitre « USB Serial Port (COMxxx) » c'est ce numéro que vous devez utiliser avec les logiciels de communication vers votre monture.

ATTENTION : Si celui-ci est supérieur à 8 (COM9 par exemple), double-cliquez sur le port COM puis dans les propriétés avancées, choisissez un port COM inférieur ou égal à 8 (COM 3 par exemple).

Le port COM créé peut maintenant être utilisé avec n'importe quel logiciel d'astronomie ASCOM ou autre. Le cas échéant, vous pouvez retourner dans ces écrans de configuration pour modifier les caractéristiques de votre interface (vitesse de transfert et autres paramètres).

AVERTISSEMENT : L'interface USB Direct est certifiée pour être utilisée dans des conditions « normales ».

La communication entre la monture et l'ordinateur est établie par un cœur électronique sensible aux chocs électrostatiques et aux agressions extérieures (exposition directe à l'eau, températures excessives, etc…). De telles agressions peuvent provoquer une destruction de l'interface.

La société Pierro-Astro certifie que l'interface USB-EQ6 Direct réponds aux exigences des matériels qui y sont connectés mais ne saurait être tenue pour responsable des dommages engendrés à votre matériel à la suite d'une mauvaise utilisation de cette interface.

www.pierro-astro.com